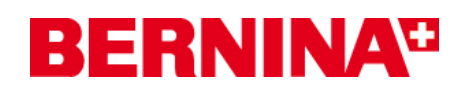

## <span id="page-0-0"></span>**[BERNINA 830 Nähmaschinen Firmware Update](#page-0-0)**

URL: <http://www.bernina.com/downloads>

## *Empfohlene Voraussetzungen:*

Zum updaten der Firmware der BERNINA 830 Nähmaschine benötigen Sie:

- Computer mit min. Windows® XP SP2, min. Windows Vista™ SP1
- BERNINA 830 Nähmaschine
- Bedienungsanleitung der BERNINA 830
- leeren BERNINA USB-Memory Stick
- freien USB-Anschluss am Computer
- Internet Verbindung zum herunterladen der Dateien

### *[Schritt 1: Download der Firmware](#page-0-0)*

Klicken Sie auf den Link: [1](#page-0-1)1 Firmware BERNINA 830 VXX.XX.XX (32507KB)

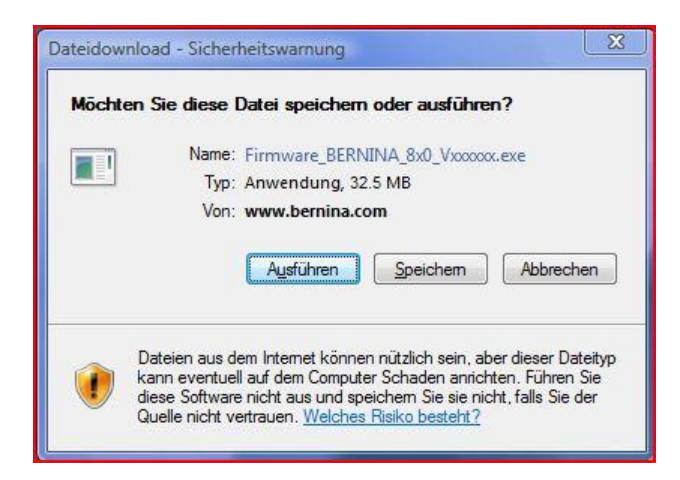

Bestätigen Sie das herunterladen der Datei mit der Schaltfläche "**Ausführen**". *(Die Zeit zum herunterladen der Datei hängt von der Geschwindigkeit Ihrer Internet Leitung ab.)* 

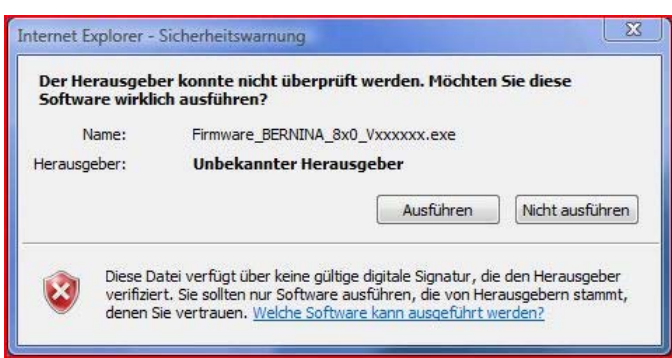

Schliessen Sie am Computer, bei einem freien und verfügbaren USB-Anschluss, einen leeren BERNINA USB-Memory Stick an. Bestätigen Sie die Sicherheitswarnung mit "**Ausführen**".

<span id="page-0-1"></span>l  $1$  Das "x" steht für eine Zahl, die angezeigten Zahlen ergeben die jeweiligen Firmwareversionen

# **BERNINA**<sup>C</sup>

Die selbstextrahierende Datei startet den folgenden Dialog:

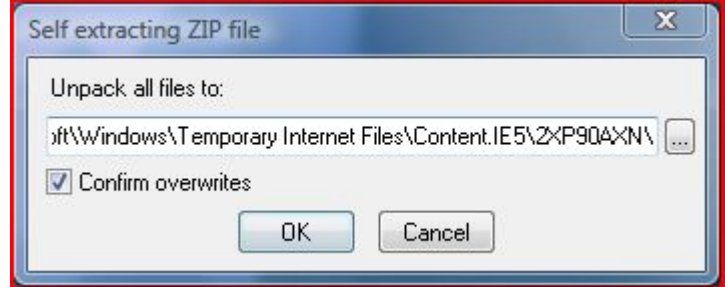

Wählen Sie mit  $\boxed{m}$  den Laufwerksbuchstaben aus, bei welchem der leere BERNINA USB-Memory Stick angezeigt und angeschlossen ist. (Beispiel Laufwerk I:).

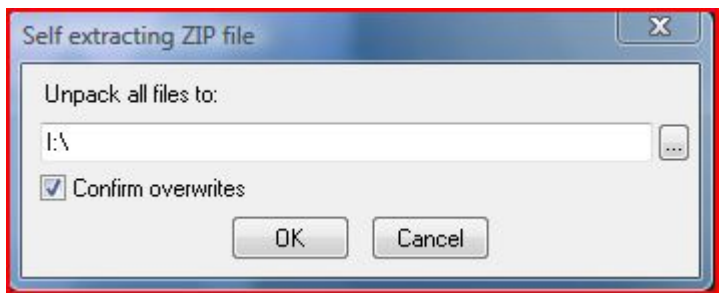

#### **Achtung: Die Firmwaredateien dürfen NICHT in ein auf dem USB-Memory Stick vorhandenes Unterverzeichnis entpackt werden.**

Bestätigen Sie die Auswahl mit OK.

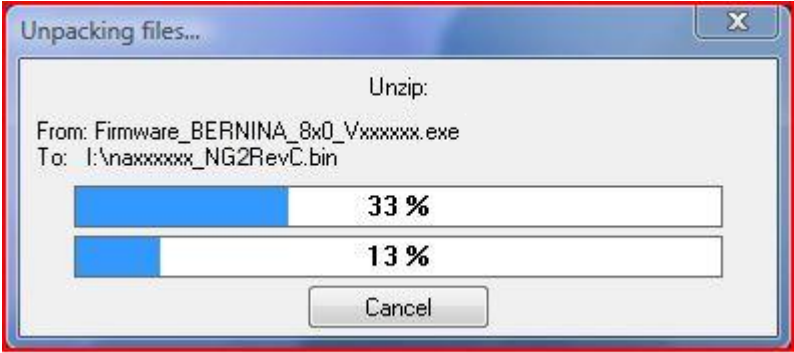

Die Dateien werden auf den gewählten USB-Memory Stick entpackt

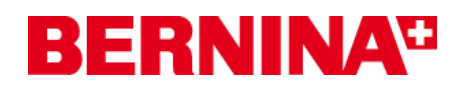

Nachdem Entpacken, finden Sie die folgenden drei (3) Dateien im Root-Verzeichnis auf ihrem USB-Memory Stick:

- Naxxxxx\_NG2RevC.bin <sup>[1](#page-2-0)</sup> (Applikation)
- Nbxxxxxx.bin  $1$  (Bootloader)
- Ndxxxxxx\_NG2RevC.bin  $(1)$  (Daten)

(Bei Ihren Dateien werden anstelle der Buchstaben x, Zahlen angezeigt.)

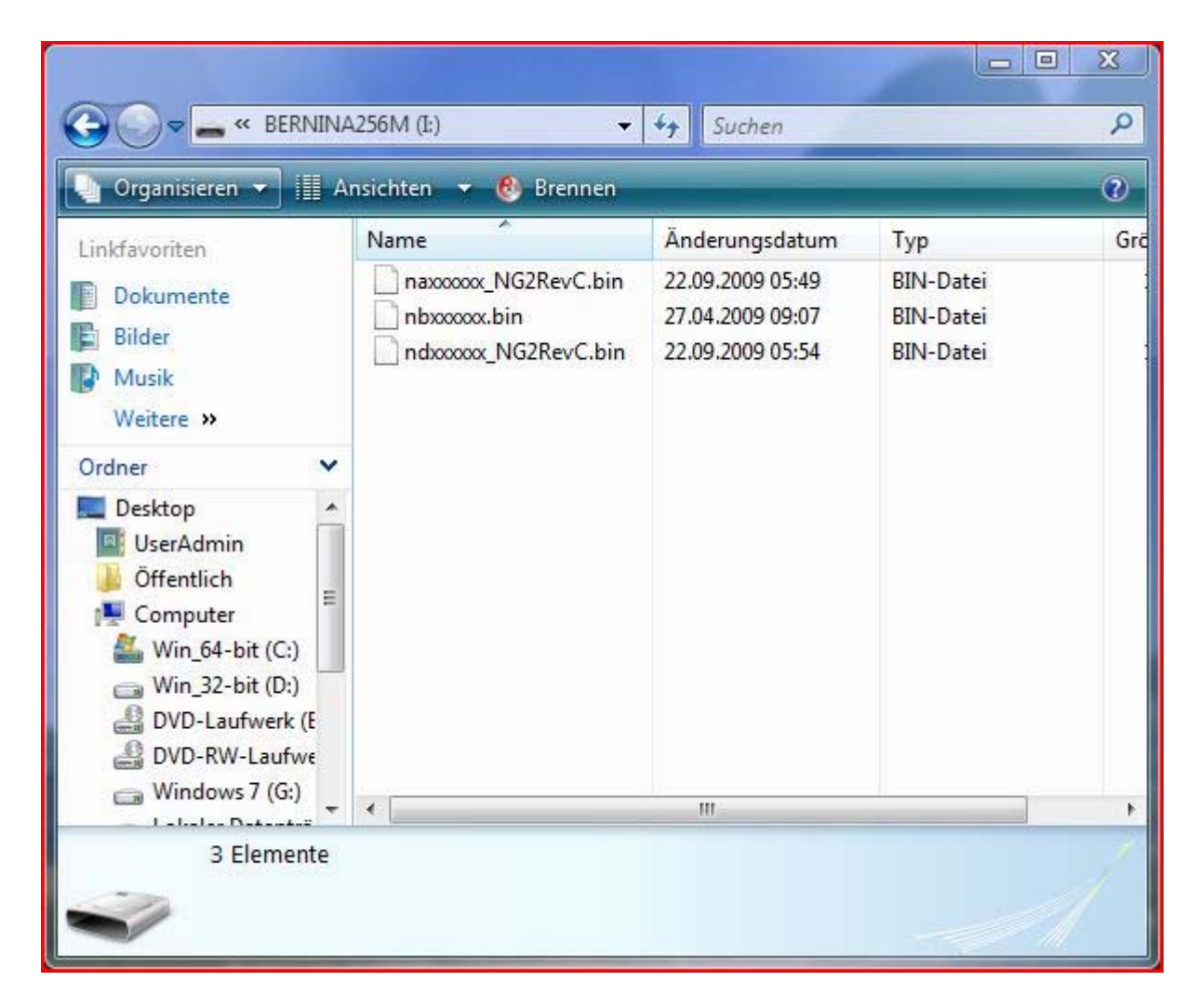

BERNINA International AG · Seestrasse 161 · CH-8266 Steckborn · Schweiz erstellt: 28.10.2009

<span id="page-2-0"></span>l  $1$  Das "x" steht für eine Zahl, die angezeigten Zahlen ergeben die jeweiligen Firmwareversionen

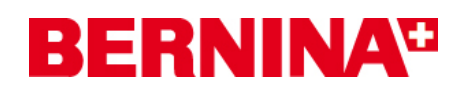

# *[Schritt 3: Update Firmware b](#page-0-0)ei der BERNINA 830*

Die Dateien sind nun bereit um Ihre BERNINA 830 Nähmaschine auf den aktuellen stand zu bringen.

Zum installieren der neuen Firmware auf Ihrer BERNINA 830 Nähmaschine, nehmen Sie bitte die Bedienungsanleitung Ihrer BERNINA 8-Series zur Hand: (Kapitel: Setup Programm).

# *Schritt 4: Überprüfen der Firmwareversion:*

Gehen Sie zum "Setup-Programm"  $\Rightarrow$  ihrer BERNINA 830 Nähmaschine. Öffnen Sie den Information Bereich **und FEFF in der Universite** dreimal auf den Knopf **auf dem Bildschirm ihrer BERNINA 830.** Auf dem Bildschirm ihrer BERNINA 830, im Informationsfenster FIP sehen Sie die folgenden Informationen: Version Software: Vxx.xx.xx<sup>[1](#page-3-0)</sup> Version Bootloader: Vxx.xx.xx<sup>1</sup> EMB Appl. Version: Vxx.xx.xx<sup>1</sup> (Wird nur bei einem angeschlossenem Stickmodul angezeigt)

l

<span id="page-3-0"></span> $1$  Das "x" steht für eine Zahl, die angezeigten Zahlen ergeben die jeweiligen Firmwareversionen